1M23N26501 User's Manual Ver.2.01

# **RSC-U485**

USB-RS485 Converter

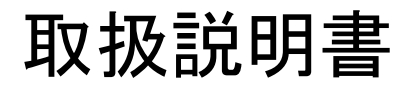

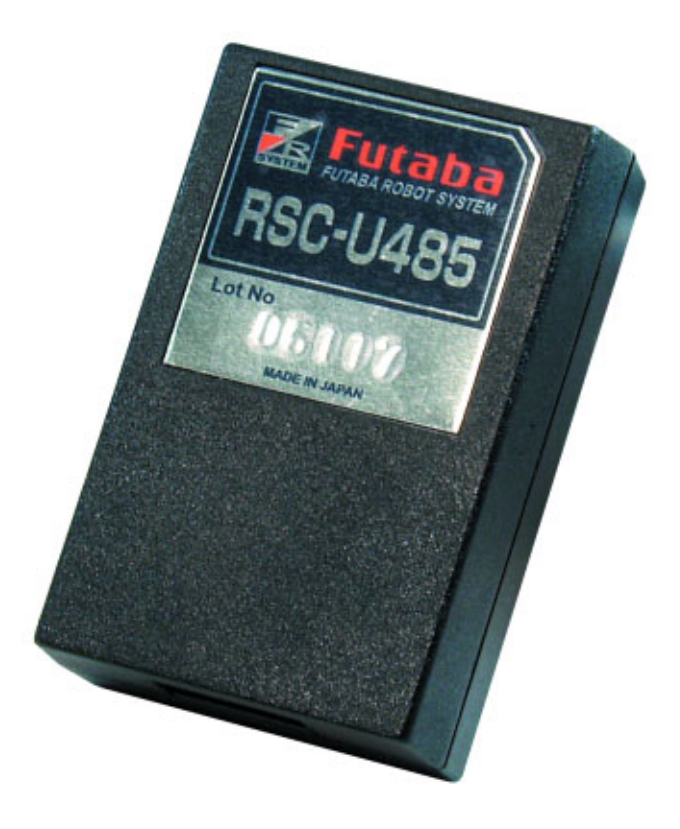

注意

- 製品をご使用前に必ず本書をお読みください。
- z 本書はいつでも活用できるように大切に保管してください。

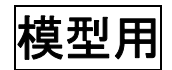

# **Futaba**

### 1. 安全にお使い頂くために

いつも安全に製品をお使い頂くために、以下の点にご注意ください。 製品の使用にあたっては、「取扱説明書」を一読した上でご使用ください。

## 表示の意味

本文の中で次の表示がある部分は、安全上で特に注意する必要のある内容を示しています。

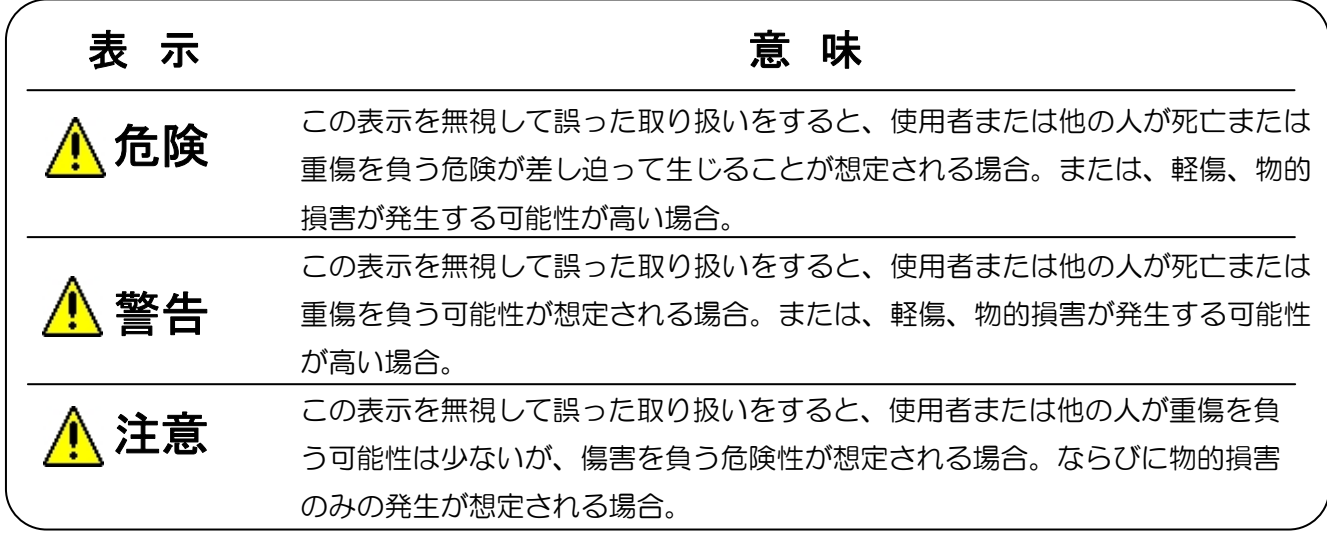

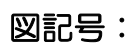

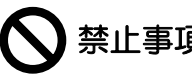

図記号: <>> . 第止事項 第一 第一 必ず実行する事項

## ご使用時の注意

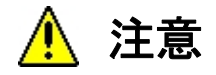

#### 異なるインターフェースを接続しないでください。

異なるインターフェースを接続すると、破損や火災の原因となります。

本体を分解したり、改造したりしないでください。

感電や怪我、破損の原因となります。

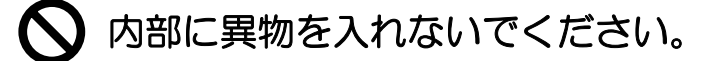

内部に異物や水が入ると、破損や火災等の原因となります。

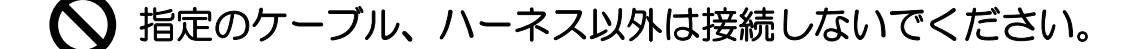

暖房器具の近くなど高温の場所で使用したり放置したりしないで下さい。

湿気や埃、油煙、湯気が多い所に置かないで下さい。

本体を落としたり、強い衝撃を与えたりしないでください。

いずれも破損や故障の原因となります。

発熱を感じたり、煙が出ていたり、変なにおいがするなどの異常を確認した場合は直ちにケー ブルやハーネスを取り外して使用を中止し、お買い上げの販売店までご連絡ください。

## **2.** お使いになる前に

### 製品構成

RSC-U485 (00400070-1 RSC-U485)には、以下のものが含まれています。 不足がある場合は、販売店までご連絡ください。

- ① RSC-U485 本体 1 個 ② USB ケーブル) 1 個
	- $(A \sim Mini-B)$
- ③ サーボ接続用 RS485 ケーブル 1 本 (4 色線、線長 100mm)
- ④ ドライバソフトインストール CD 1 枚
- ⑤ 取扱説明書(本書) 1 部

#### 特徴

#### ● 用途

RSC-U485 は、異なる通信規格の接続を可能にする小型軽量の USB-RS485 変換コネクタです。 RSC-U485 を使用することで、PC/AT 互換パソコンの USB ポート経由で双葉電子工業製のコマ ンド方式サーボなどの接続が可能になります。

#### ● 使用環境

対応している OS は Windows 2000、Windows XP、Windows Vista、Windows 7 の 32bit 版、およ び Windows 7 の 64bit となります。

RSC-U485 には、通常の USB デバイスドライバの他に、「仮想 COM ポートドライバ」が付属し ています。このドライバが組み込まれると、一般的な「RS232C 通信用アプリケーションプロ グラム」を変更することなく USB 経由で通信する事が出来ます。この機能により、RS232C を 持たないパソコンでも USB→RSC-U485 経由で RS485 機器との通信が可能となります。

RSC-U485 自体は USB バスパワーにより駆動されます。USB から RS485 ポートへは電源供給 されませんので、RS485 ラインに接続されるコマンド方式サーボ等のための電源は別途ご用意 ください。

## 寸法/各部名称

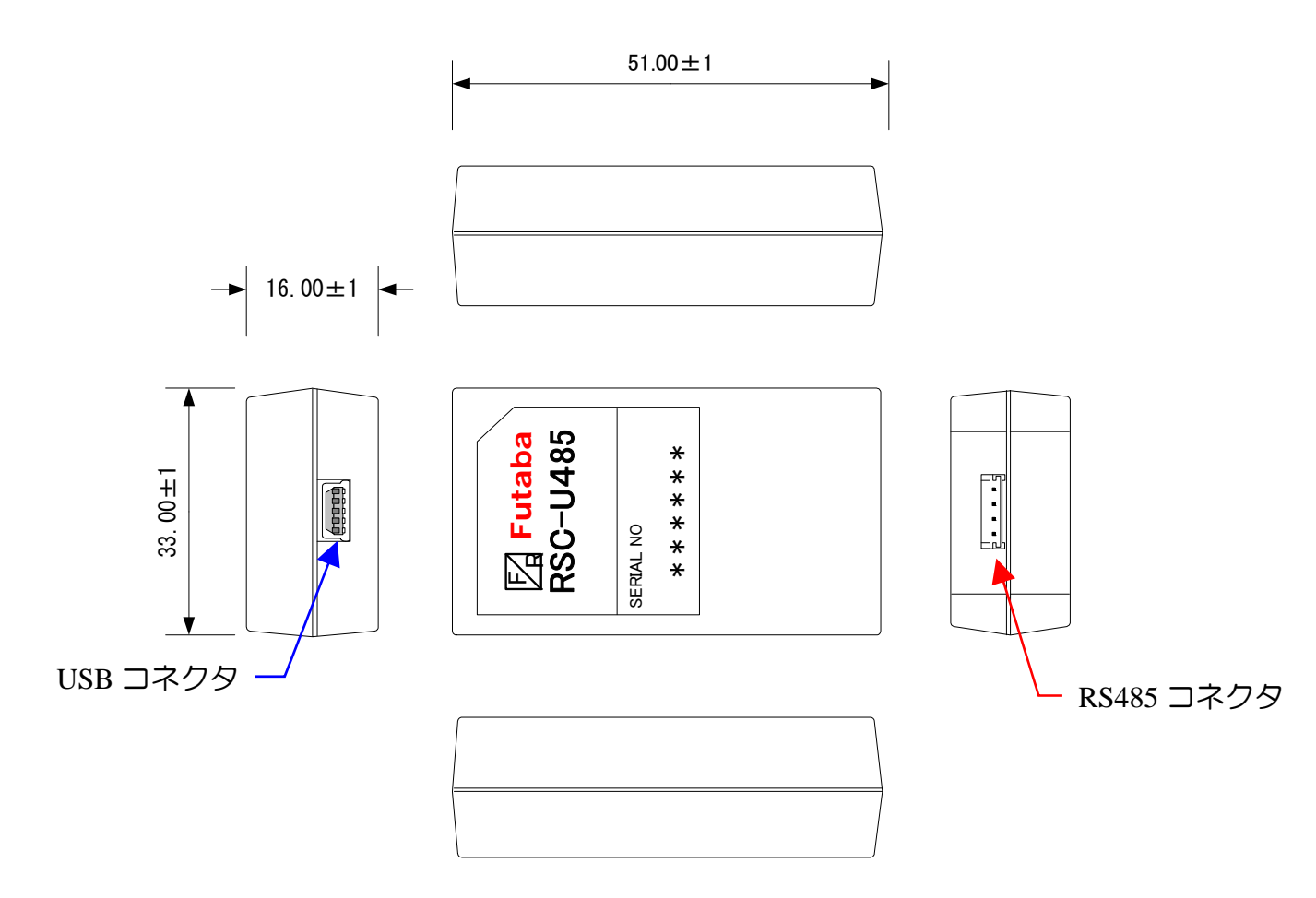

Fig. 2.1 寸法/各部名称

## ピンアサイン

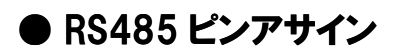

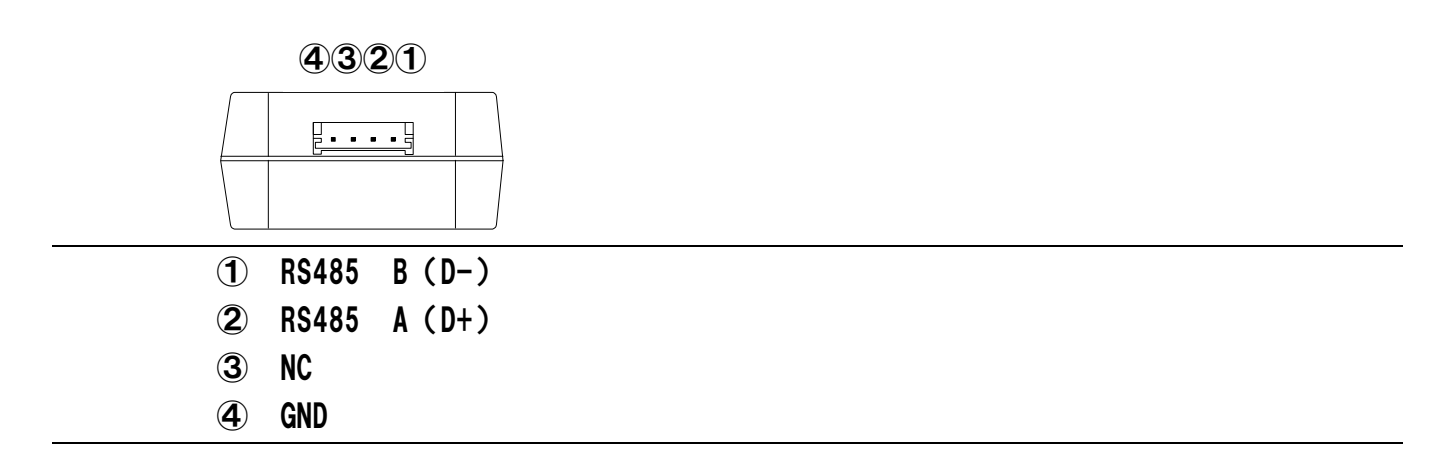

#### ● USBピンアサイン

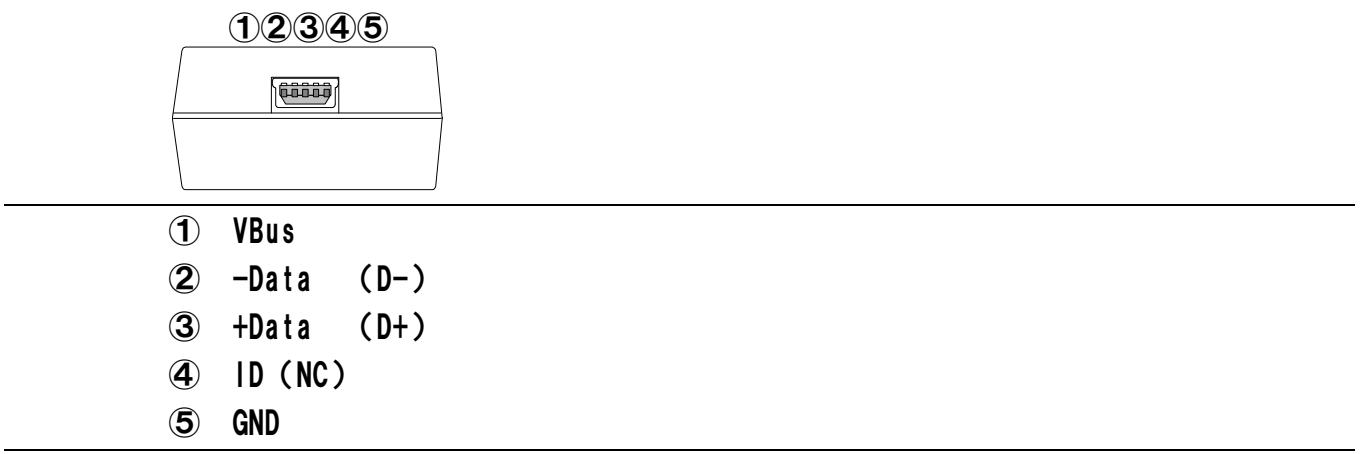

#### **3.** 接続方法

①インストール CD をパソコンの CD-R 読み取り可能なドライブにセットします。 ②付属品の USB ケーブルを使用してパソコンと RSC-U485 を接続してください。 ③ドライバソフトをインストールしてください。(p.8以降参照。) ④RS485 ポートに機器を接続してご使用ください。

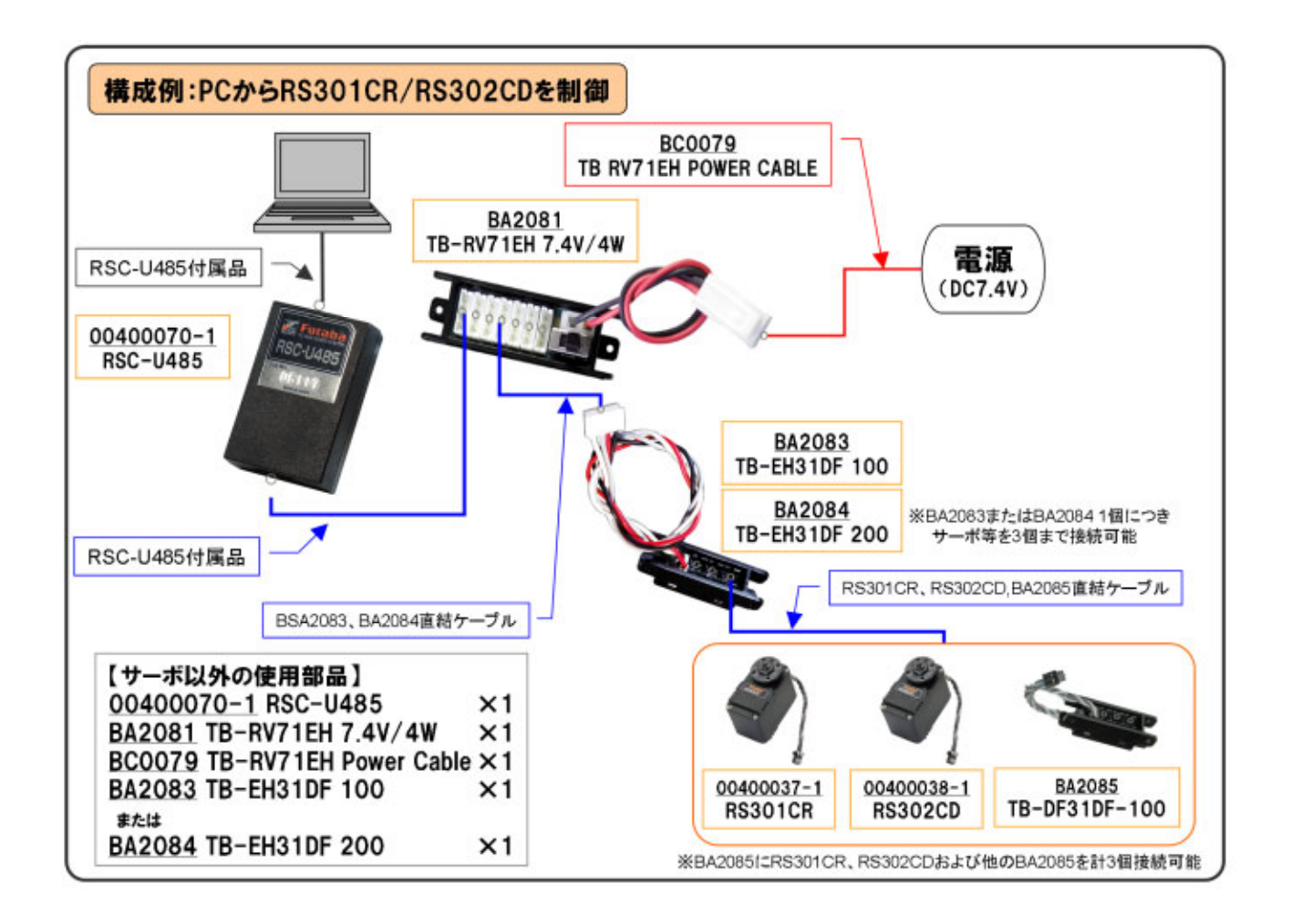

Fig. 3.1 RSC-U485 仕様システムイメージ

## 4. インストール/アンインストール

#### **4.1. Windows XP**

- ① 添付のドライバソフト CD をパソコンの CD-R 読み取り可能なドライブにセットします。
- ② 添付の USB ケーブルを使用してパソコンと RSC-U485 を接続します。
	- 以下の画面が表示されますので「次へ(N)」をクリックしてください。

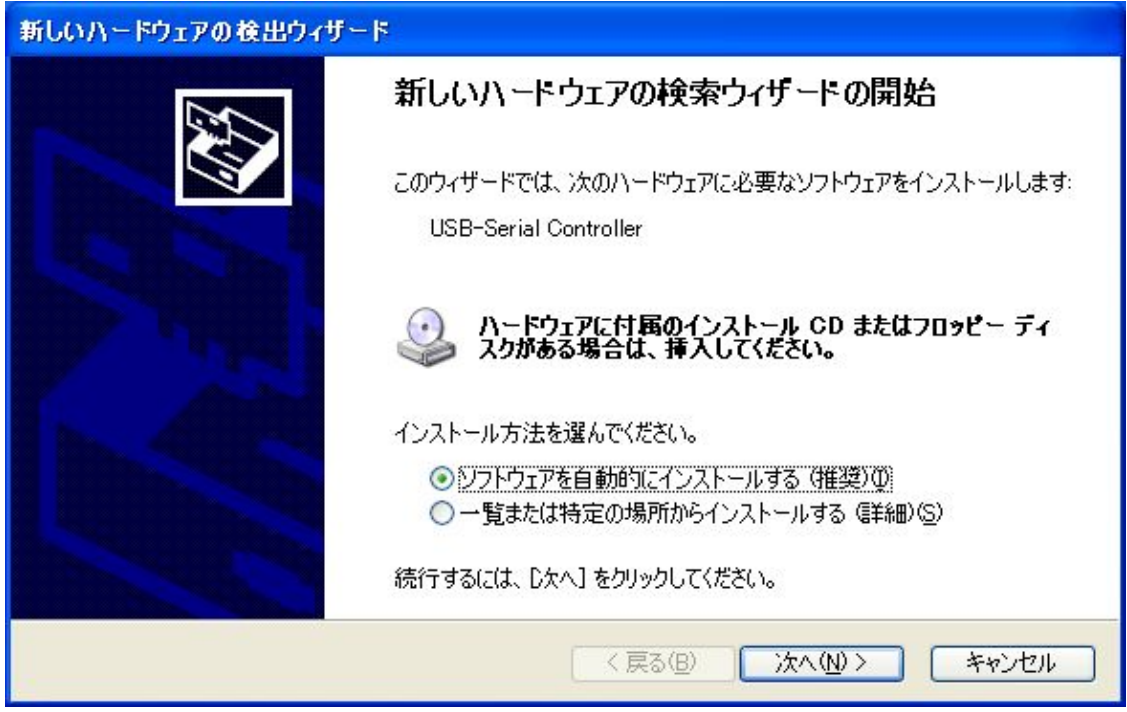

③ 以下のダイヤログボックスが表示されますので「続行(C)」をクリックしてください。

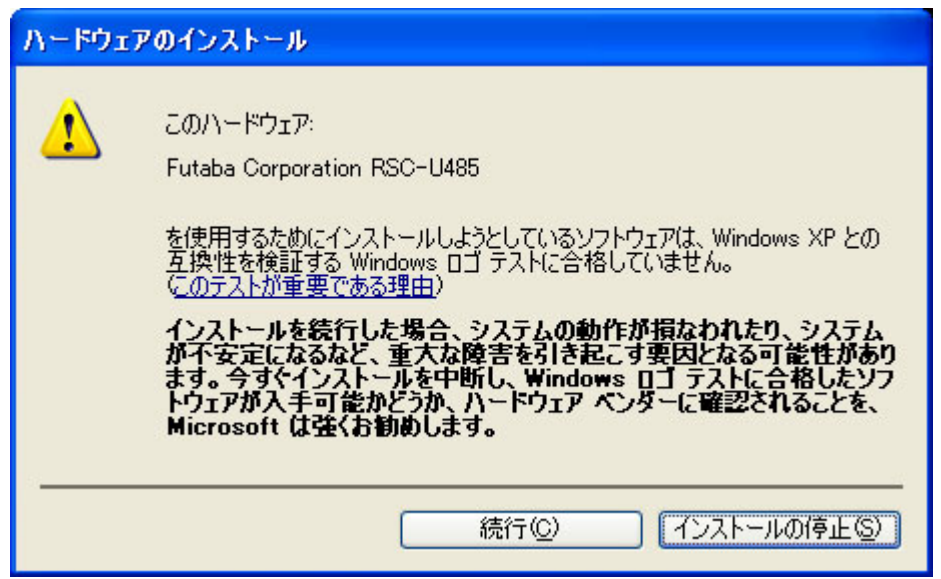

Windows ロゴテストの警告画面が出ますが、これは「このソフトをインストールすると障害が発生する」 という事ではありません。

④ 完了ボタンをクリックしてドライバのインストールを完了します。

ここまでの操作で USB ドライバのインストールは終了です。続いて疑似 COM ドライバのインストールが 開始されます。前ページ同様の操作を行い疑似 COM ドライバのインストールも完了させます。

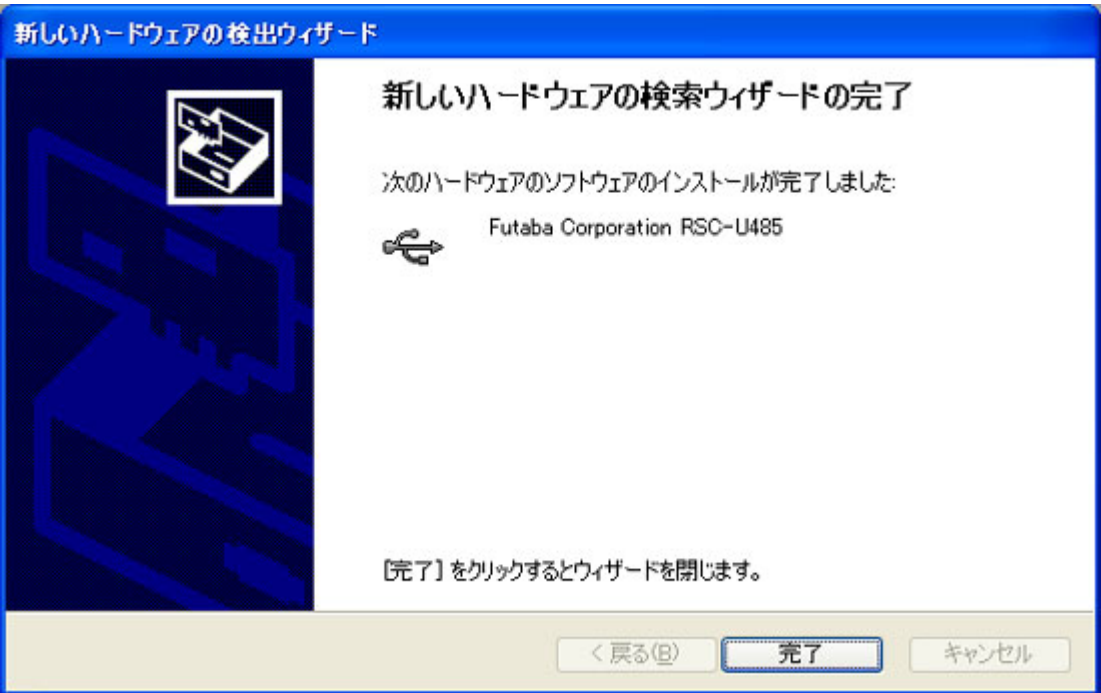

⑤ ドライバが正しくインストールされ RSC-U485 が正しく認識されると「デバイスマネージャ」より仮想 COM ポートの割り当てが認識されます。

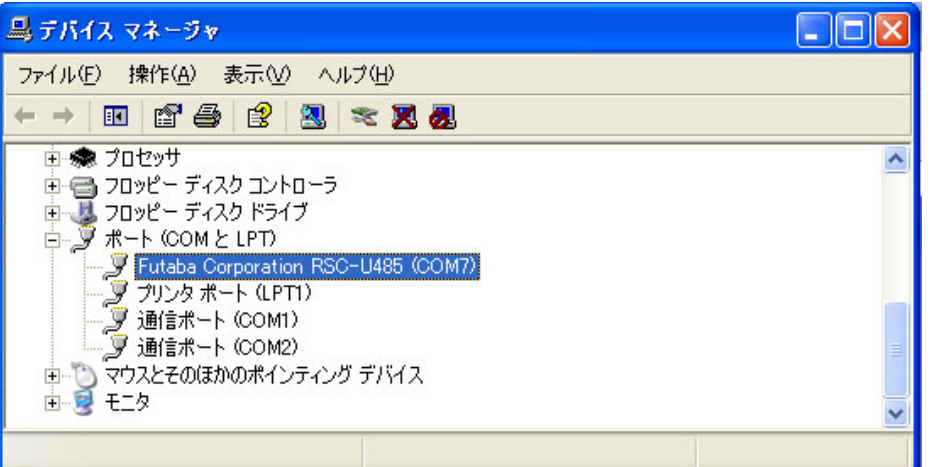

上図の画面では、COM1,COM2 が物理的に存在し、COM7 に仮想 COM ポートが割り当てられています。

#### **4.2. Windows 2000**

- 添付のドライバソフト CD をパソコンの CD-R 読み取り可能なドライブにセットします。
- 添付の USB ケーブルを使用してパソコンと RSC-U485 を接続します。 以下の画面が表示されますので「次へ(N)」をクリックしてください。

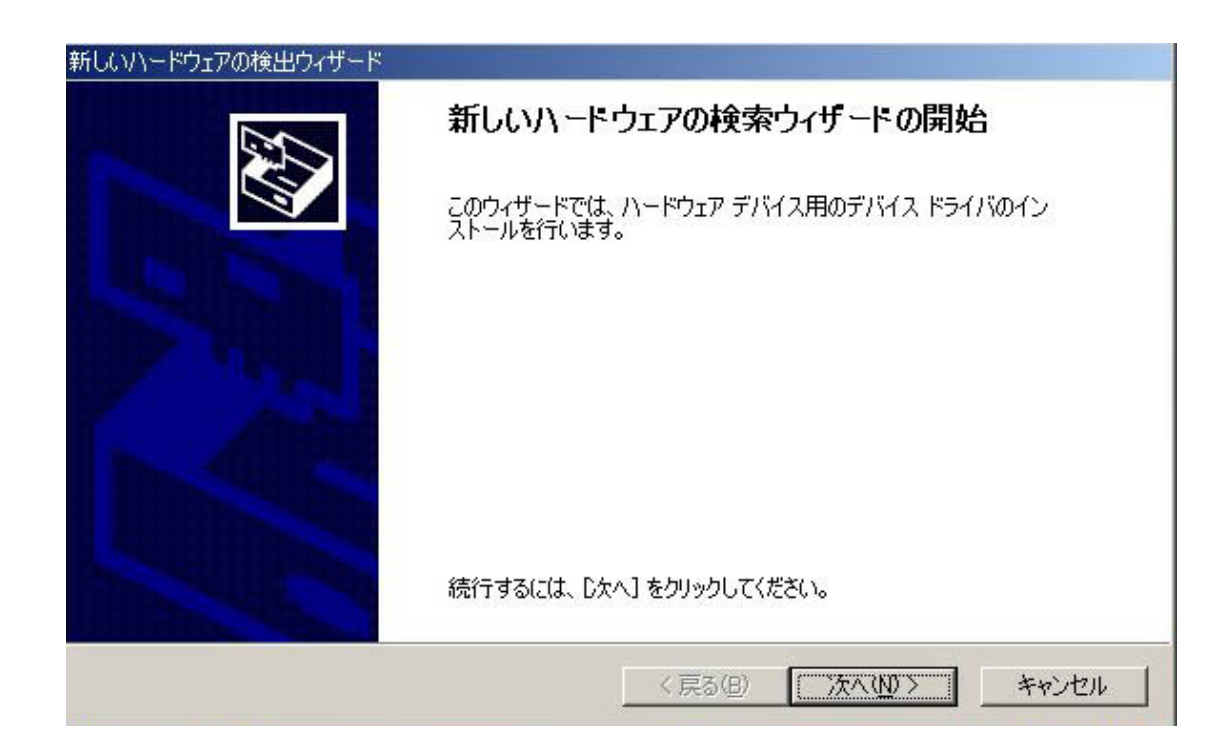

以下のダイヤログボックスが表示されますので「次へ(N)」をクリックしてください。

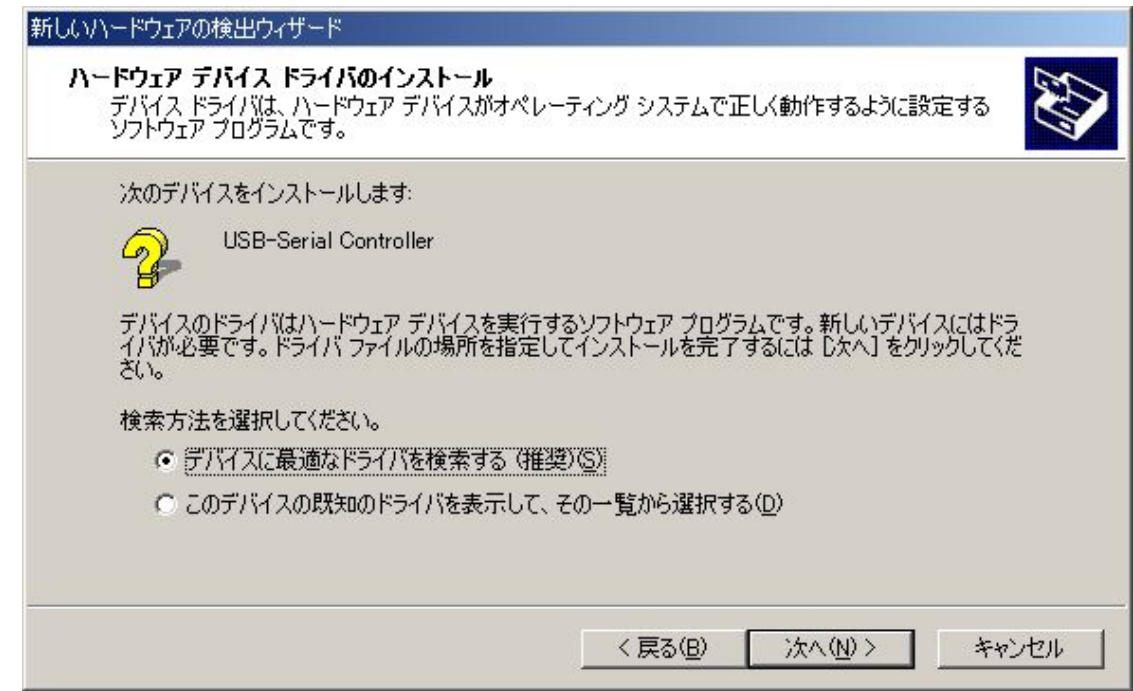

 以下のダイヤログボックスが表示されたら「□CD-ROM ドライブ(C)」にチェックを付け「次へ(N)」ボタ ンをクリックしてください。

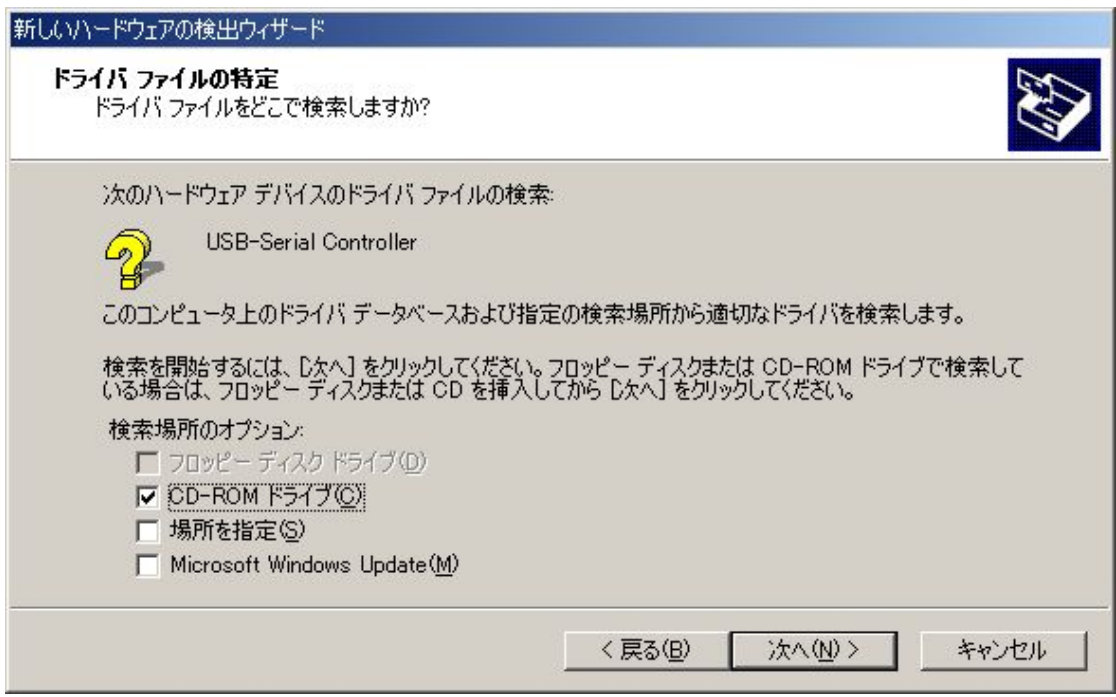

以下のダイヤログボックスが表示されたら「次へ(N)」ボタンをクリックしてください。

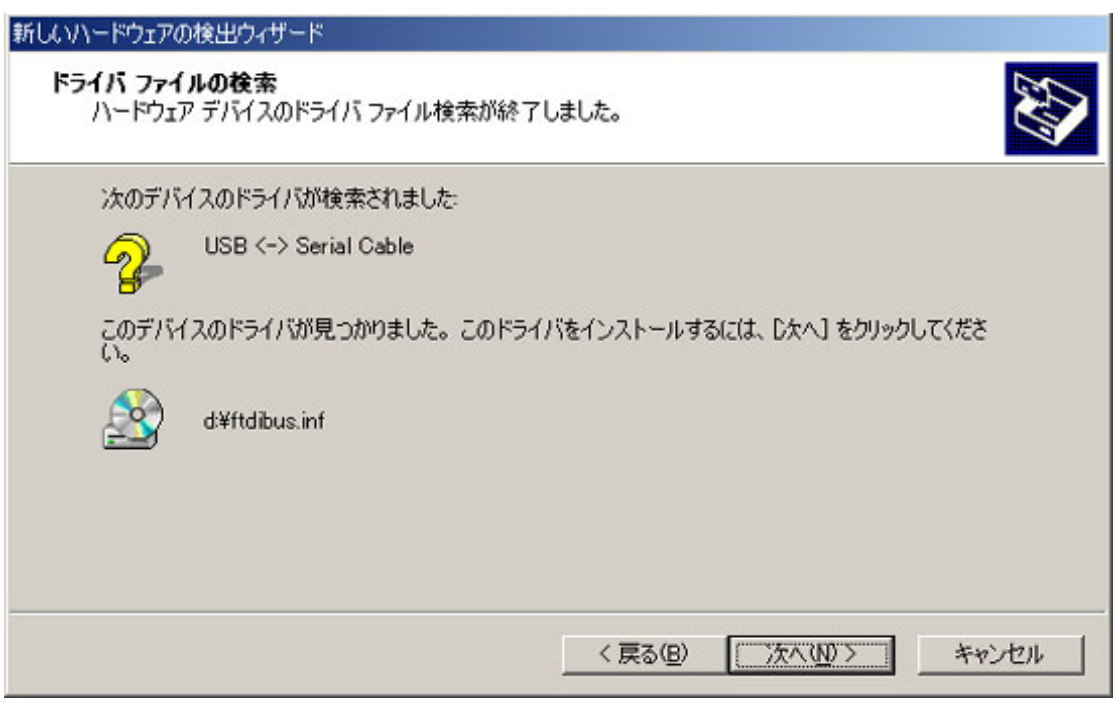

⑥ 正しくインストールが終了すると以下の画面になります。

完了ボタンをクリックして、ドライバのインストールを完了します。一連の操作で USB ドライバのインスト ールは終了します。続いて疑似 COM ドライバのインストールが開始されます。前ページ②~⑥と同様 な操作を行い、疑似 COM ドライバのインストールも完了させます。

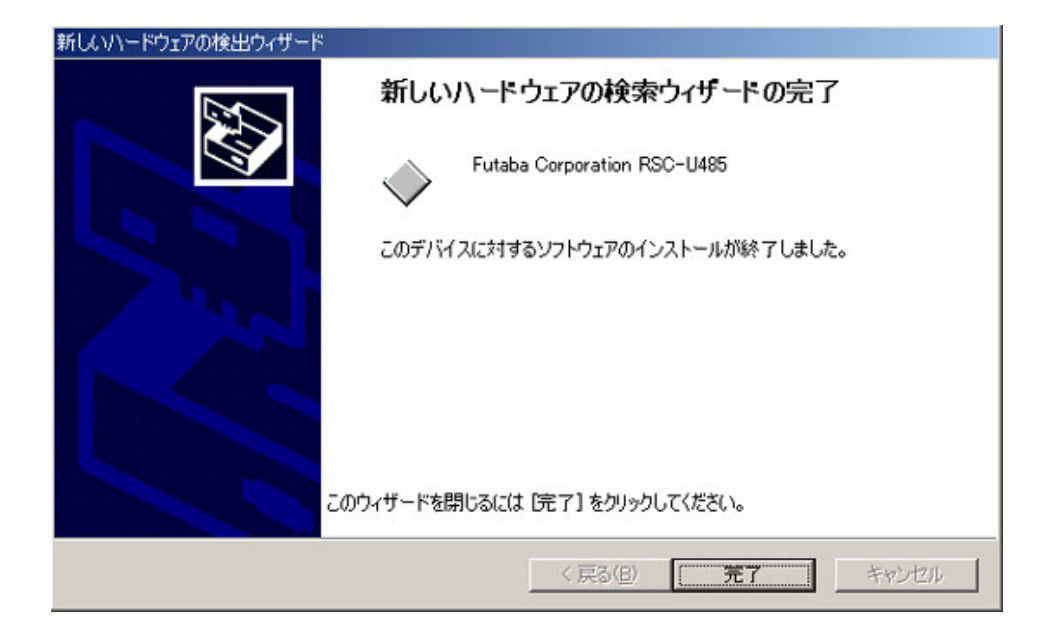

⑦ ドライバが正しくインストールされ、RSC-U485 が正しく認識されると「デバイスマネージャ」より仮想 COM ポートの割り当てが認識されます。

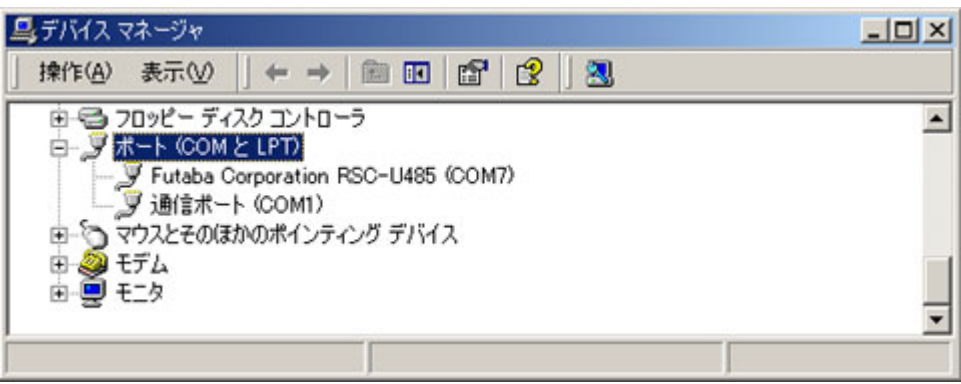

※上図のパソコンでは COM1 が物理的に存在し、COM7 に仮想 COM ポートが割り当てられます。

#### **4.3.** アンインストール

①「プログラムの追加と削除」から、「FTDI USB Serial Converter Drivers」を選択し「変 更と削除」ボタンをクリックします。

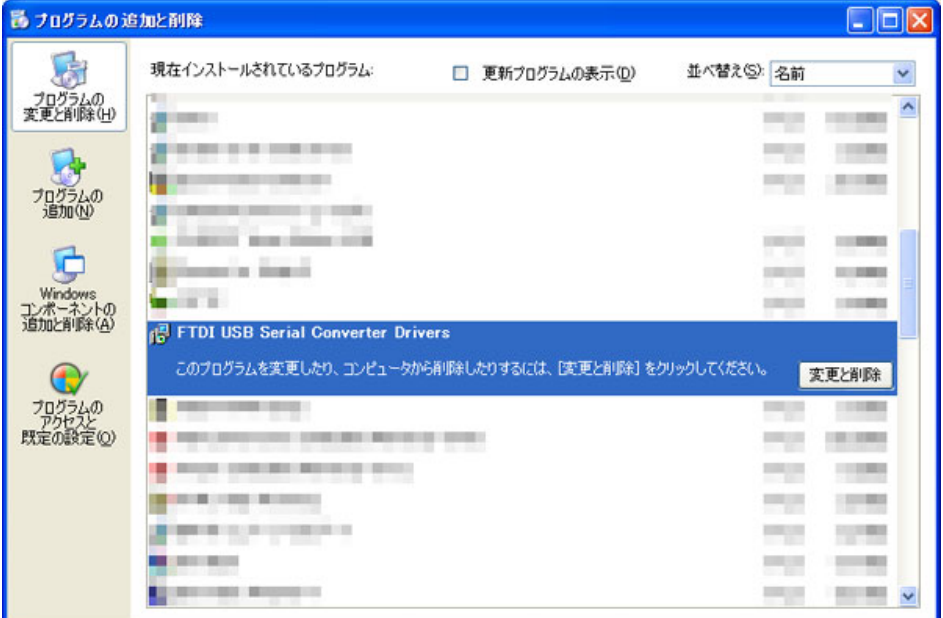

②以下のダイヤログボックスが表示されますので、「Continue」ボタンをクリックします。

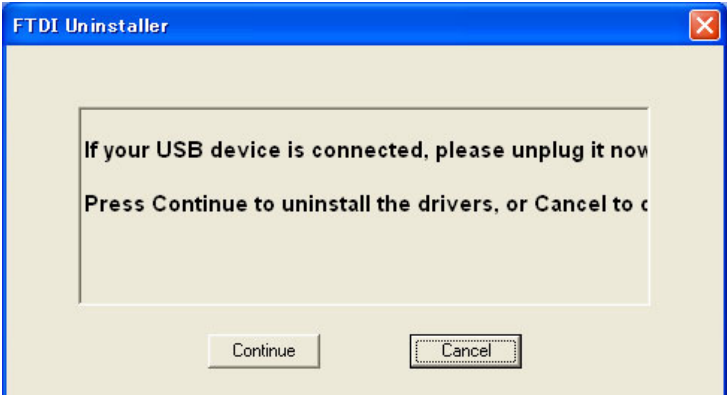

③「Finish」ボタンを押すと終了です。

## 5. 参考資料

## 規格

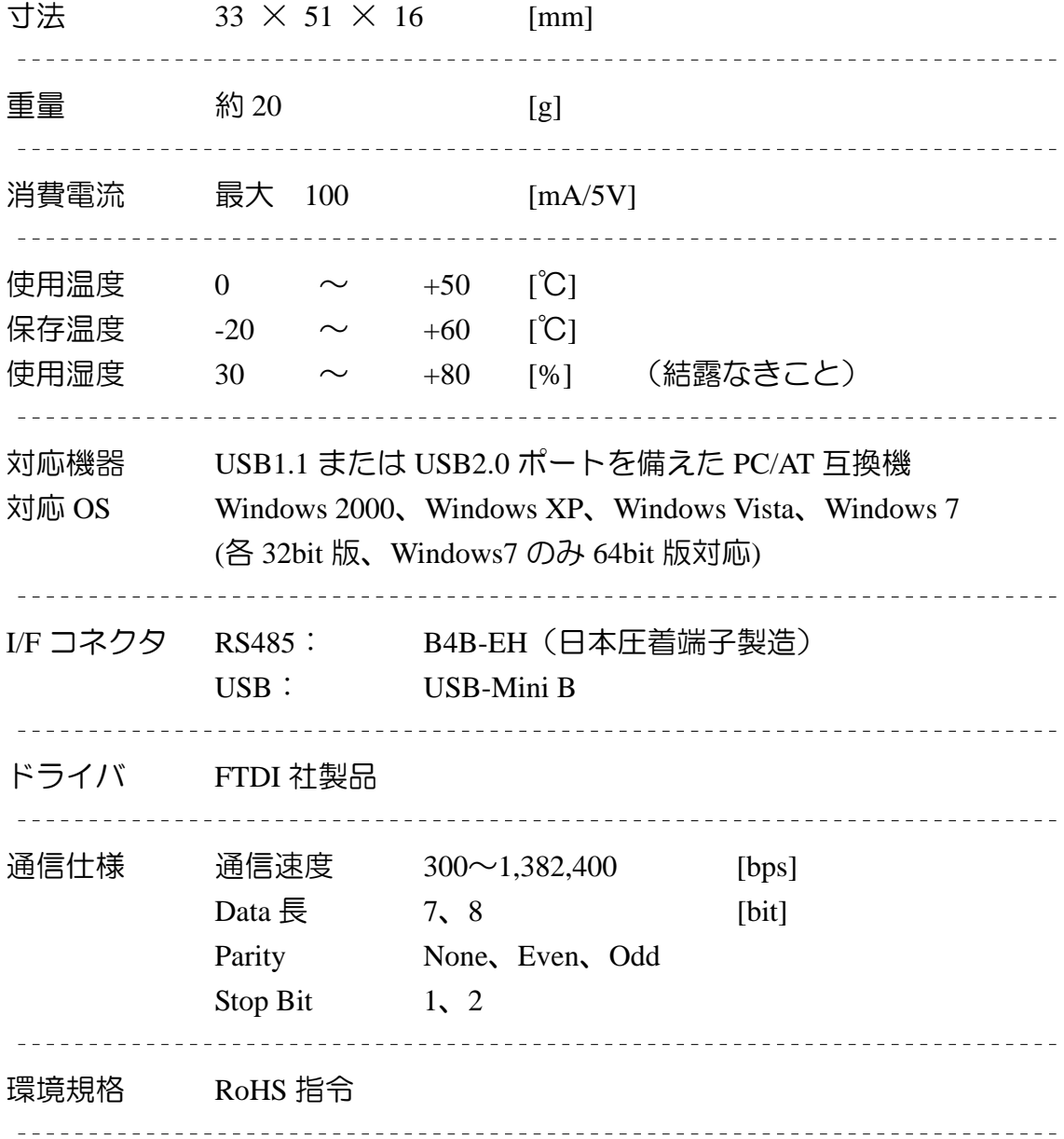

## 保証規定

この保証書により、本製品を下記の通り保証します。

(日本国内においてのみ有効です。)

- 1. 本保証書に記入された型名の製品を保証いたします。
- 2. 本保証書により、正常な使用状態において製造上の責任による故障は、お買上げ 日より6ヶ月(180 日)以内、弊社にて無償修理をいたします。但し、接続先の機器に ついてはご容赦願います。なお、修理依頼の際、本保証書を修理依頼品に必ず添 付し、お買い上げ店、または取扱い説明書に記載されている、弊社ラジコン・サービ スセンターにお送りください。
- 3. 保証期間内でも、次の場合は保証の対象になりません。
- (1) 使用上の誤り、操作の過失、事故により発生した故障と認められた場合
- (2) 電気的、機械的に変更、または手を加えられた場合
- (3) 弊社、または弊社ラジコン・サービスセンター以外で修理・改造された場合
- (4) 本保証書を紛失した場合
- (5) 修理依頼の際に本保証書が添付されない場合
- (6) 輸送中の事故、またはこれに起因する故障、損傷の場合
- (7) 火災、天災、地震等による故障の場合
- (8) 保管上の不備(高温多湿の場所、ナフタリンや樟脳、その他薬品等、製品に損傷を 与える場所での保管等) や手入れの不備による故障の場合
- (9) 販売店、または弊社ラジコン・サービスセンターにご持参、またはお送りいただく際の諸 費用は、お客様にご負担願います。また、お買い上げ店と弊社間の運賃諸掛りにつ きましては輸送方法によって(問屋便以外を使用した場合)ご負担いただく場合があ ります。

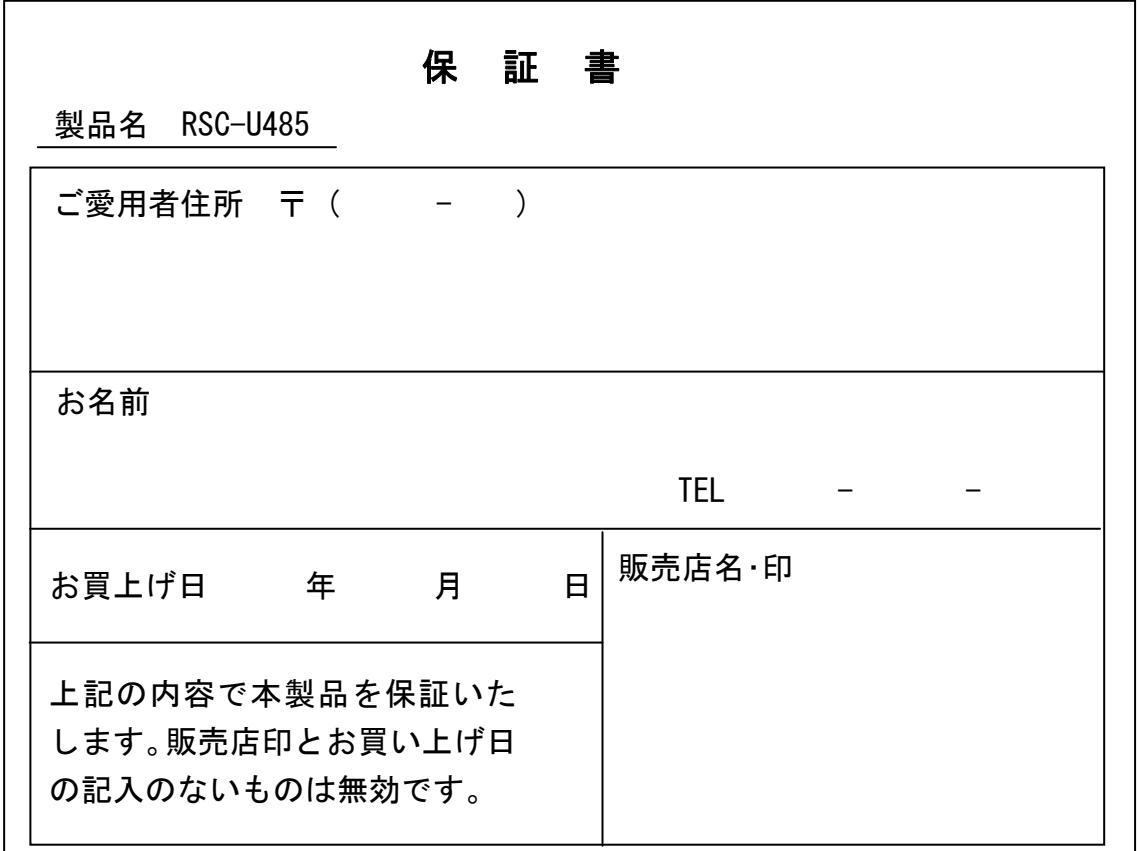

#### ユーザーサポート

ご購入いただきました RSC-U485 に関するご質問・ご相談は、弊社ラジコン・サービスセンタ ーまでお問い合わせください。

双葉電子工業株式会社 無線機器ラジコンサービスセンター 〒299-4395 千葉県長生郡長生村薮塚 1080 TEL: 0475-30-0876 受付時間 9:00~12:00・13:00~17:00(土・日・祝祭日及び弊社休業日を除く)

- E-mail : rc\_h@futaba.co.jp
- Web : http://www.futaba.co.jp/robot/index.html

#### © FUTABA CORPORATION 2011 年 08 月